*How to download your Immunisation History Statement*

01. Login to your MyGov account using the link below.

<https://my.gov.au/>

02. Click on "*Go to Medicare*" from the Quick links.

Connect Digital Identity >

Remind me later

**Quick links** 

**Proof of COVID-19 vaccination** 

Go to Medicare >

Your services

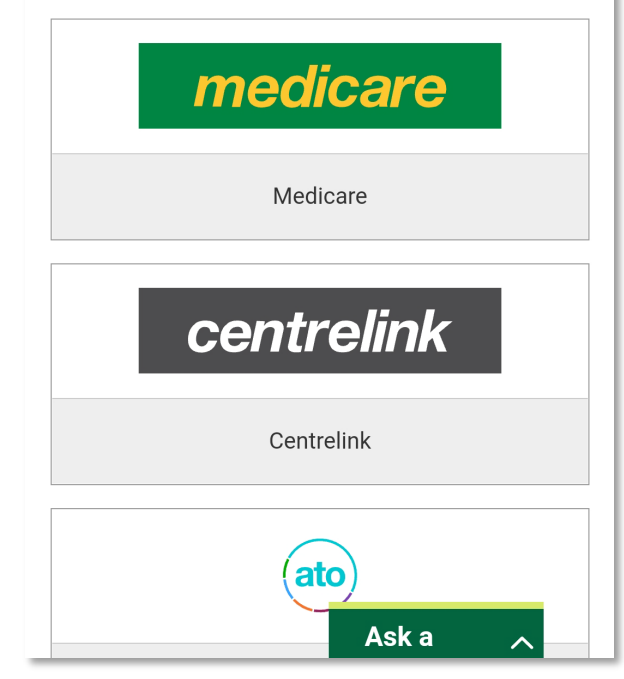

03. Click on the "View History" button.

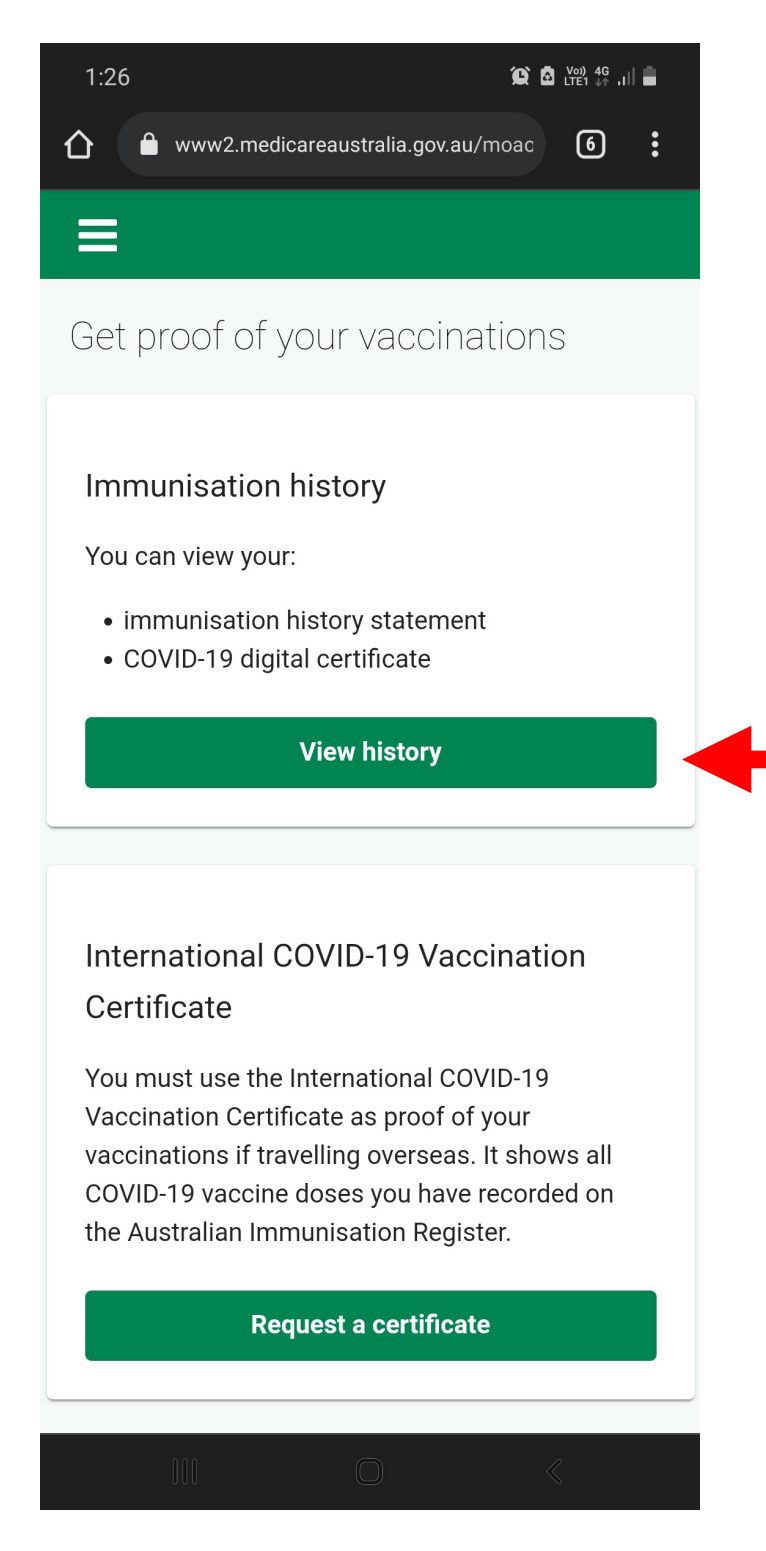

04. Click on the *"View Immunisation History Statement (pdf)"* button to download the certificate. Note: On your computer, you can Right Mouse Click (RMC) on the document and select "**Save As**" option to download the certificate.

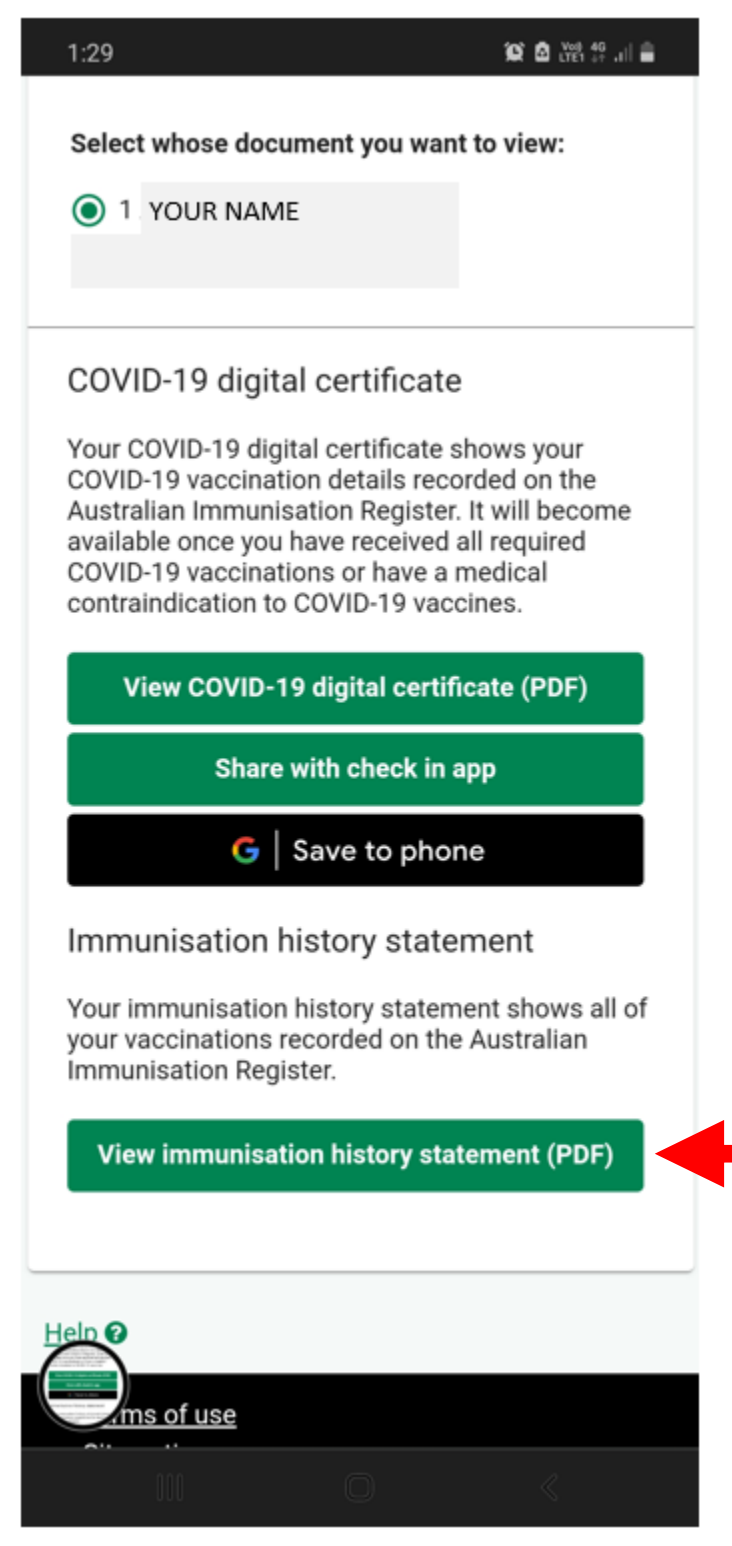

## 05. This is your Immunisation History Statement.

Save the document to your phone or pc

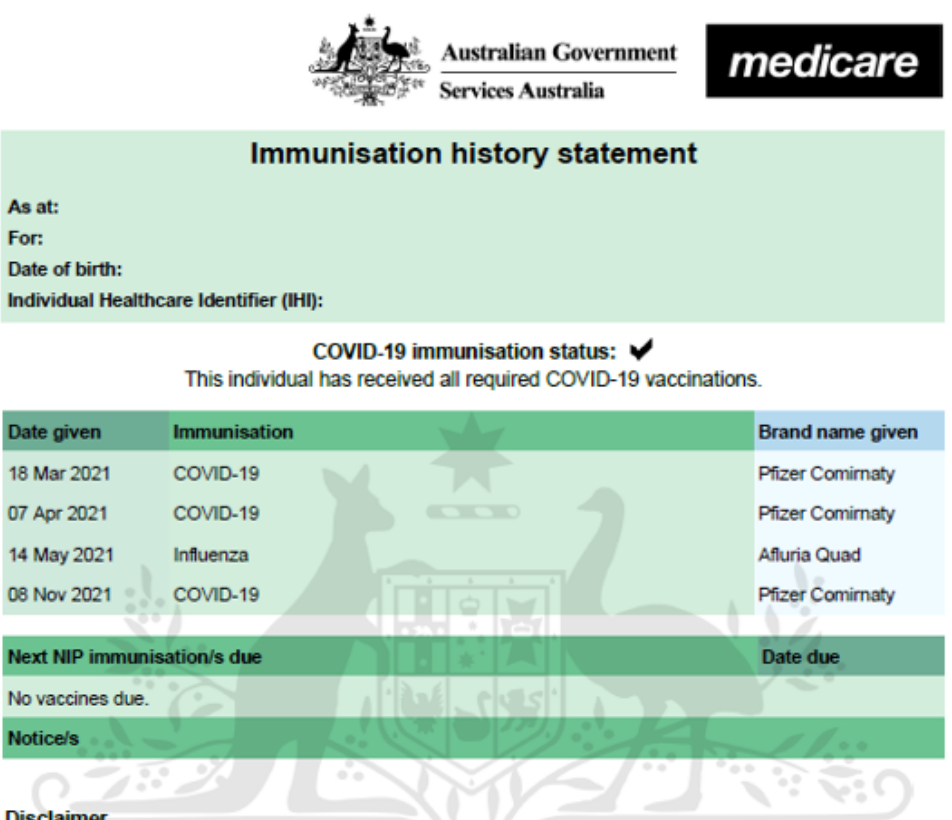

**Disclaimer** 

The Australian Immunisation Register is a national register that records vaccinations given to people of all ages in Australia. Vaccinations given before 1 January 1996 are not displayed on the statement.

NIP immunisations refer to immunisations required under the National Immunisation Program schedule only, not including COVID-19 vaccinations. A separate COVID-19 immunisation status will appear on this statement when you have received all required COVID-19 vaccinations.

Every effort is made to ensure that the information contained on the Australian Immunisation Register is correct. The data is based on information provided by vaccination providers and the accuracy of data is dependent on the quality and timeliness of information provided.

If any of the vaccination details shown on the statement are not correct, please ask your vaccination provider to provide the correct details. They can call us on 1800 653 809 (call charges may apply).

If you have any questions about this statement, please call the Australian Immunisation Register on 1800 653 809 (call charges may apply).